# **Make Online Presentation by EasyMaker**

## **Delin Tan, Ph.D. †**

#### **Abstract**

The new program language, HTML+TIME, allows us to make voiced online Mathematics teaching presentations that can transmit through lower band dial up Internet connection. In this paper I will show the basic steps to make such voiced web pages by software created by the author. With this software, Math instructors can quickly generate verbal online lectures without need any programming skills.

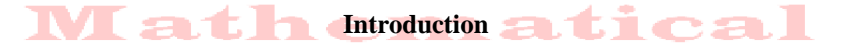

The online education has come to its new phase: multimedia online education. Its first task is to build verbal online lectures. The current industrial methods are to convert Power Pointer images and narrated voice to some type of data, such as flash, java applet class and publish then in web server. This approach is called server side online presentation because it is created in web server side first and passed to Internet user through Internet connection later.

However, there is a new approach to create online presentation. Create an HTML page with a timetable, which is called HTML+TIME, and pass this small text file to user (about 10kb size) first. Then internet user's browser will create presentation form raw image and voice data according to the time table. This approach is called client side online presentation because it is created directly in Internet users' browser side.

Camtasia, Impatica and Breeze presentations are of all server side. Our software Online Presentation EasyMaker is to use client side presentation method.

Not only we can create better quality verbal online lectures by using the new HTML+TIME approach, but also we can save a lot of money for purchasing the expensive commercial software. The Table I shows the comparisons about our EasyMaker software to many commercial software in quality and price

| Presentation<br>Creator | Using for<br>dial up | Voice quality<br>in dial up    | Performance in<br>wideband | Image<br>Ouality        | <b>Generated</b><br><b>Files Size</b> | Price                                                |
|-------------------------|----------------------|--------------------------------|----------------------------|-------------------------|---------------------------------------|------------------------------------------------------|
| Camtasia                | No                   |                                | Good                       | Acceptable              | 20X                                   | \$299 one user                                       |
| Impatica                | No                   |                                | Good                       | Acceptable              | 5X                                    | \$499 one user                                       |
| <b>Breeze</b>           | Yes                  | Frequently<br>voice delay      | Excellent                  | Acceptable              | 3X                                    | A Part of Breeze<br>Meeting Server ><br>\$5000/ year |
| Articulate              | Yes                  | Good                           | Excellent                  | Acceptable              | 1.5X                                  | \$699 one user                                       |
| EasyMaker               | Yes                  | Original<br><b>Clear Voice</b> | Excellent                  | Original<br>Clear Image |                                       | Shareware                                            |

**Table I Comparison to commercial Presentation Creators** 

### **Installation of EasyMaker**

We only need to setup up environments for running our software EasyMaker 1. Install comdlg32.ocx

If VB6 is already installed in your computer, skip this installation.

We have a batch files called dlgSetup.bat with two lines of code:

copy comdlg32.ocx C:

regsvr32 C:\comdlg32.ocx

The first line of code is to copy comdlg32.ocx into root directory C. The second line code is to register this component to the system. After clicking this batch file, we can see a message window like:

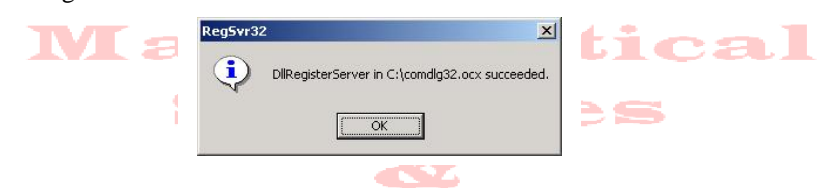

You can modify the first line of dlgSetup.bat to copy comdlg32.ocx into any directory. However, you need to modify second line too.

2**.** Install Microsoft Media Encoder

Our program uses the duration information of each mp3 voice file to set up the timetable in HTML+TIME. Therefore we need Media Encoder components, which can collect voice duration data. For this purpose, we have to install Microsoft Media Encoder.

**WMEncoder.exe** can be freely downloaded from Microsoft official site: http://www.microsoft.com/windows/windowsmedia/9series/encoder/default.aspx . After starting WMEncoder.exe, we can see the following windows

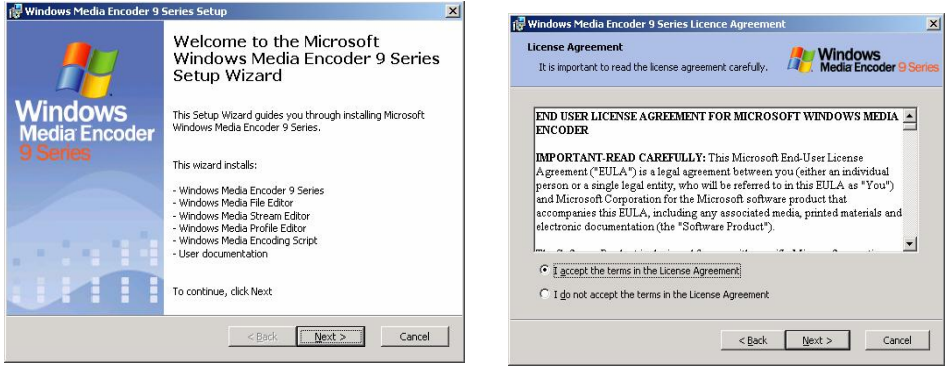

This installation only takes about three minutes to finish. Now it is ready to use our online presentation EasyMaker. Click icon to start EasyMaker.exe

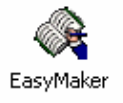

#### **Save your Power Pointer File to Images**

The Microsoft Power Pointer file can be save as image file for each slide. It has \*.jpg and \*.gif output format and the image size is 720×540. We recommend to use \*.gif format because it has smaller size.

(1) Choose Save AS…

(2) Choose Save Type as **GIF Graphics Interchange Format** and choose File *Court* **name as images.** After click **Save** button, all slides will become images in a subfolder named **"images"** 

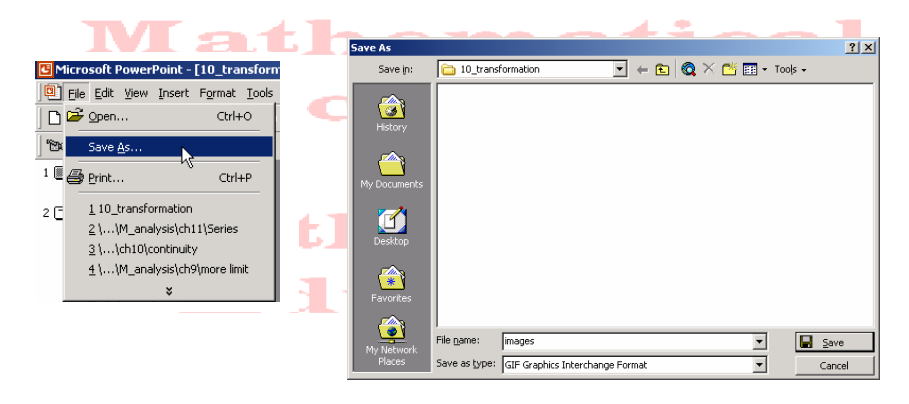

#### **Record Narration for Each Slide and Convert to mp3**

We can use any software to record narration sound. Also we need convert raw wav sound data to mp3 sound data. Window sound record can to do both sound recording and converting. However, we may need sound editor software to do cut or paste operations. Software **WavPad,** which released by Swift Sound Company, can do all recording, editing and converting works.

Any mp3 file is a streaming file, which has smaller size and can be played in streaming way. For the online teaching presentation, the best suitable bitrate of mp3 is 24 kbps or 32kbps. Practice shows that the most time consuming part of making online verbal presentation is to make all sound files. In order to save time, we recommend to record class teaching voice and import to computer by some software. Cut the voice into several mp3s. This is the most time economic way to make voice files. Save all voice files in a subfolder named "media".

# **Start Online Presentation EasyMaker**

Assume that in the presentation folder, we have a subfolder named "images" containing all image files saved from Power Pointer and a subfolder named "media" containing all voice files. By default, the image file names are Slide#.gif and voice file names are #.mp3. If we want to do animation for one slide, then set sub-image names like Slide4\_2.gif, Slide4\_3.gif. After starting EasyMaker, we can see the following window, which only has one active button "**Set File"** 

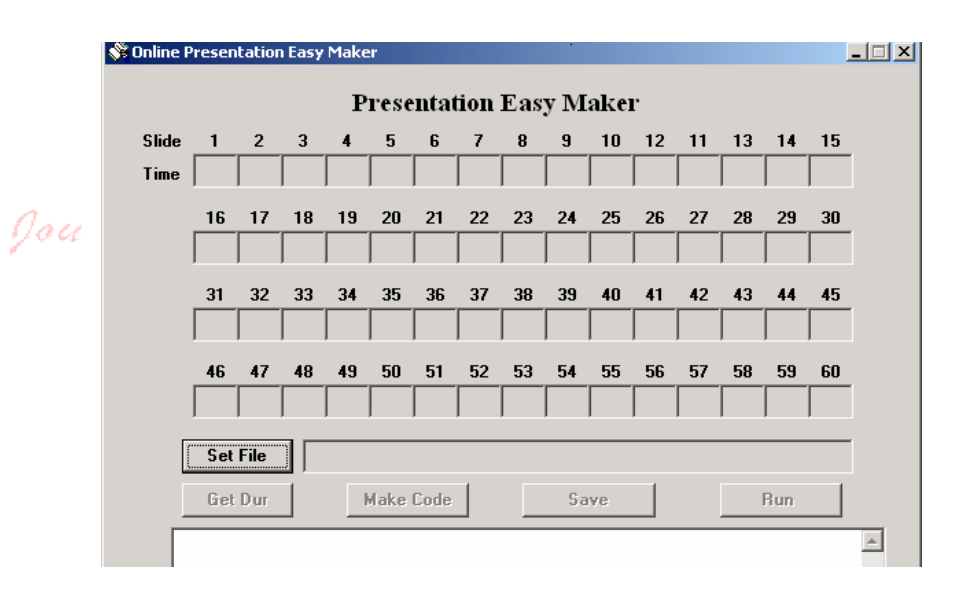

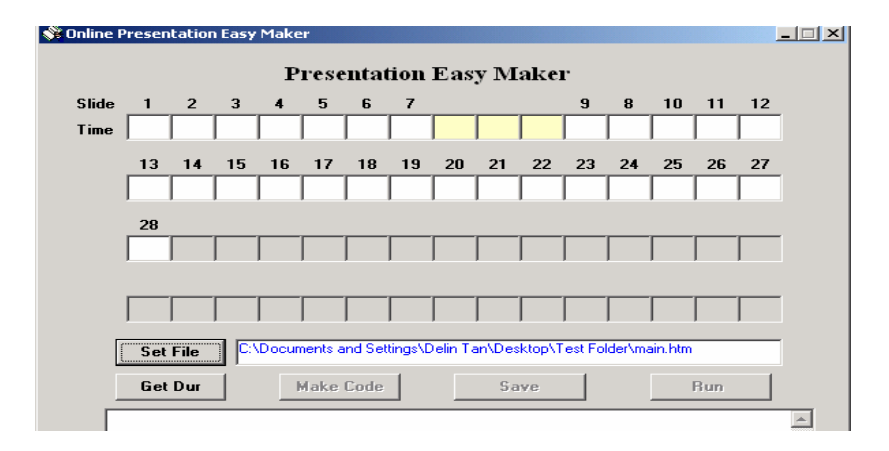

# **Setup Your Presentation File Location**

After click "Set File" button, we need to locate the presentation folder. We will make HTML+TIME file in this directory. By default it's name is main.htm. Actually we can choose any name. We have the following picture:

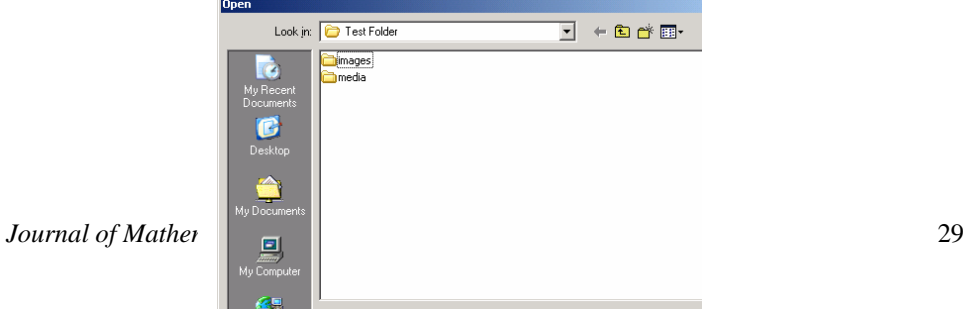

### **Get Voice Duration Information**

After click Button "**Get Dur**", the program will read duration of each voiced file, and increase one second as the duration of the slide. And show data in the GUI.

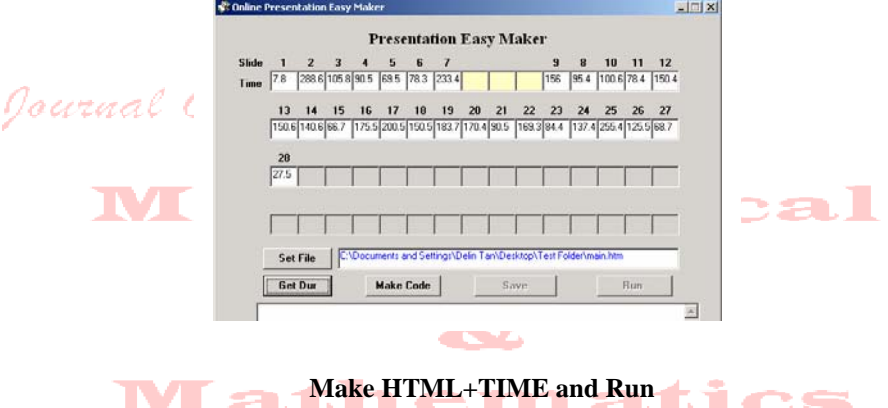

If we have sub-images for some slides, just fill the time offset in the appropriate textboxes, then click button **"Make Code**", the HTML+TIME presentation pages will be made immediately. The generated code will be loaded the bottom text area for viewing or revising. Also we provide Save button to save changed code.

The software will generate the following files: 1) main.htm, which is our HTML+TIME presentation; 2) HTML+TIME file for each slide. 3) Content.htm 4) index.htm, which is the starting page. After clicking run button we can see:

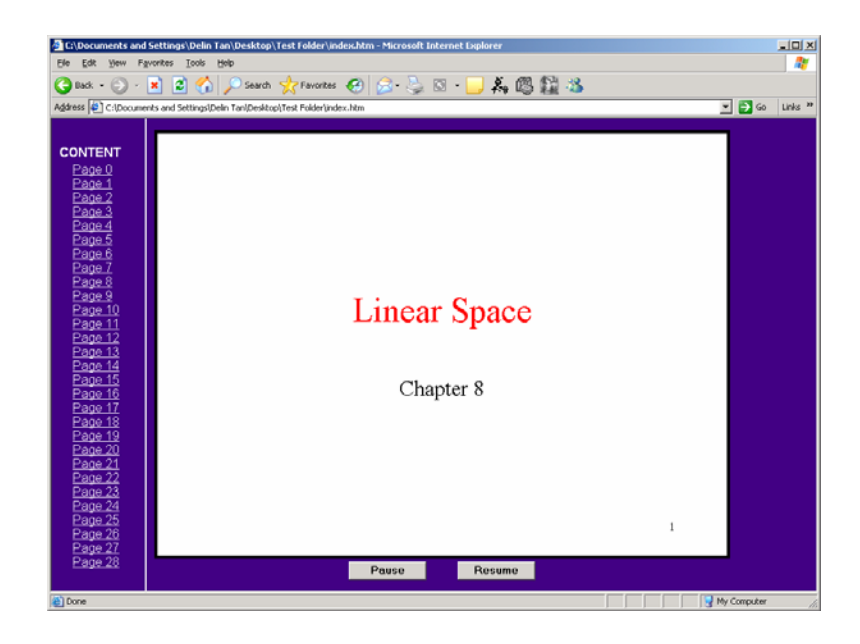

*Journal of Mathematical Sciences & Mathematics Education* 30 **Publish Presentation Online** 

Drag and drop all generated HTML+TIME files and two subfolders into your web site in the FrontPage window. Starting page is index.htm. Also we can use JavaScript code to call presentation with smaller size  $\langle$ a href="#" onclick = window.open ("index.htm", "","width=895,height=640")> See Online Presentation </a>

† Delin Tan, Ph.D., University of Houston - Victoria, USA

# **References**

- 1. Timed Interactive Multimedia Extensions for HTML (HTML+TIME), Extending SMIL into the Web Browser. http://www.w3.org/TR/NOTE-HTMLplusTIME
- 2. Introduction to HTML+TIME, http://msdn.microsoft.com/library/default.asp?url=/workshop/author/behaviors/ti me.asp Sciences
- 3. time2 Behavior .

Journal Of

 http://msdn.microsoft.com/library/default.asp?url=/workshop/author/behaviors/r eference/time2/behaviors/time2.asp

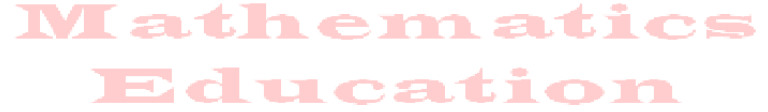